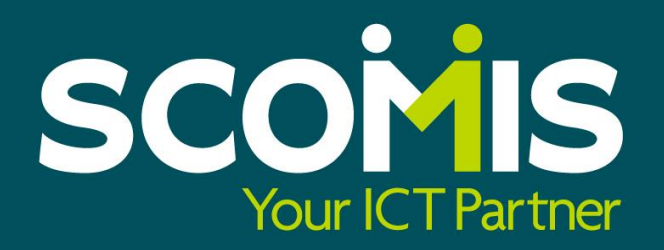

### Personnel Performance & Appraisal Enhancements **SIMS Summer 2013 Release 2**

Contact us on 01392 385300 or [scomis@devon.gov.uk](mailto:scomis@devon.gov.uk) for further information

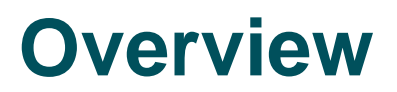

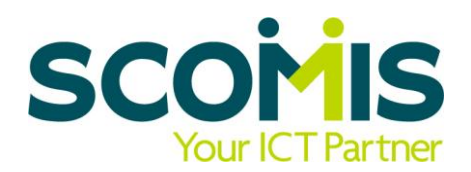

Because of the recent changes in legislation, 2012 saw schools get freedom for schools to manage their own appraisal processes and now in 2013, pay rises are directly linked to performance.

Capita have sought to automate this new requirement and allows all staff members to centrally hold details of their appraisal targets, objectives and evidence. This creates an environment where staff members feel in control of their career development and involved in the process of evaluation.

This is achieved through use of the following areas:

- Line Management Structure
- Permissions
- Staff Performance Setup
- Staff Search
- Appraisals Tab
- CPD Panel

Costs and training options are also detailed within this document for your information.

### **Line Management Structure**

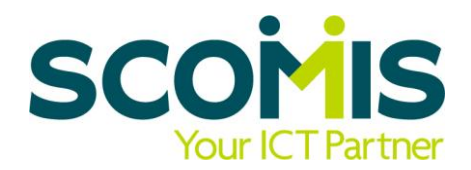

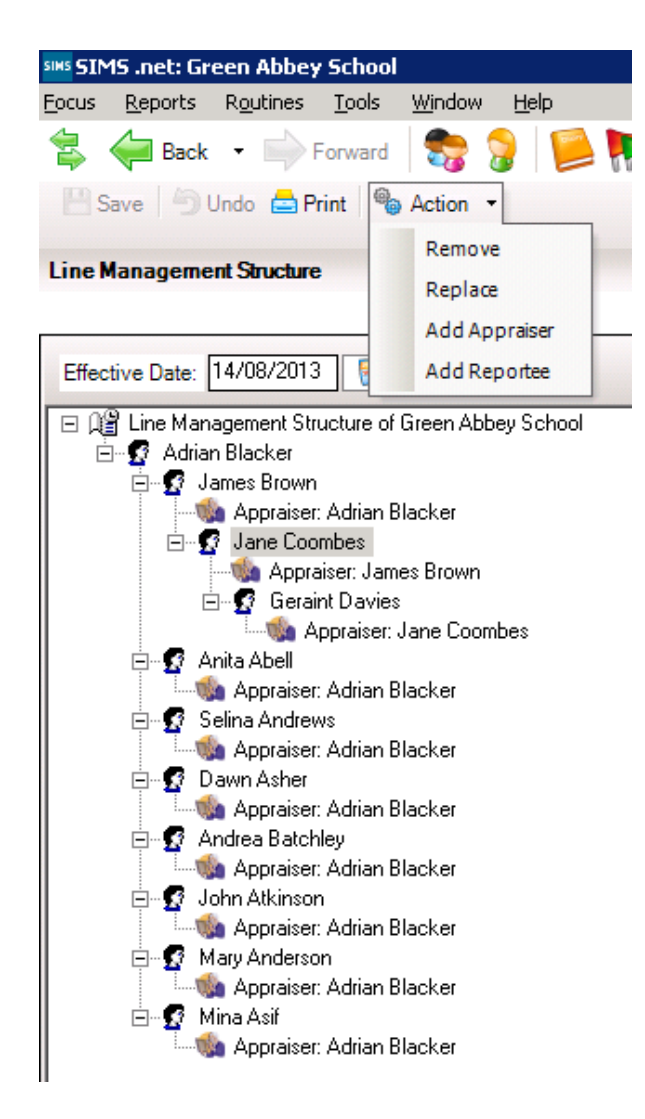

This works on the same basis as the pastoral structure, in that you can select the effective date and see the staff in the school as at that date, be it past or future.

Staff members listed here will automatically be given Staff Performance rights within the database, which will enable them to see the Appraisal tab and CPD panel, if only for their own record.

You can set multiple Appraisers or Reportees as required against each person.

As it is a tree structure, each staff member can see their records and those of the staff below them. The Head teacher is automatically placed at the top of the list.

### **Permissions**

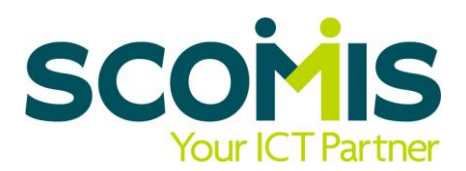

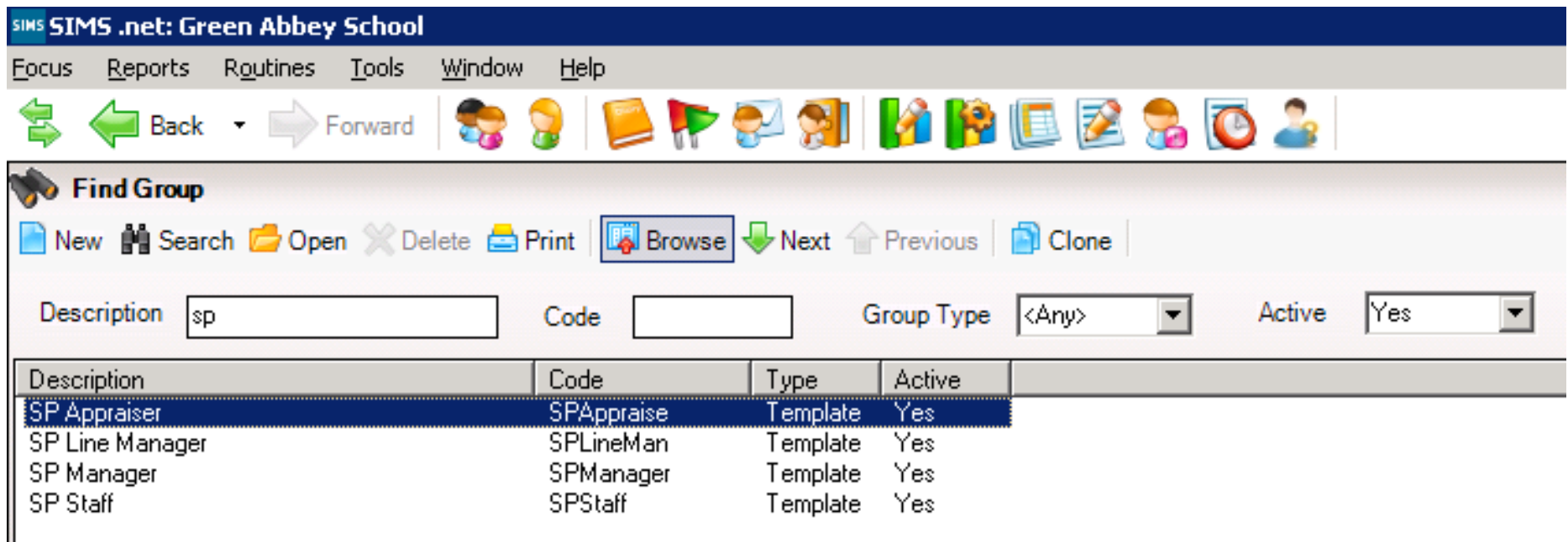

Four new groups have been created and people are added to them as a result of being added to the Line Management Structure or manually under the Manage Groups option.

All staff must be in SP Staff in order to see their own record, whereas the other groups allow levels of access to set up objectives and background settings.

### **Staff Performance Setup**

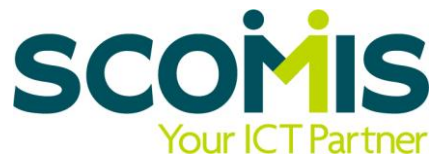

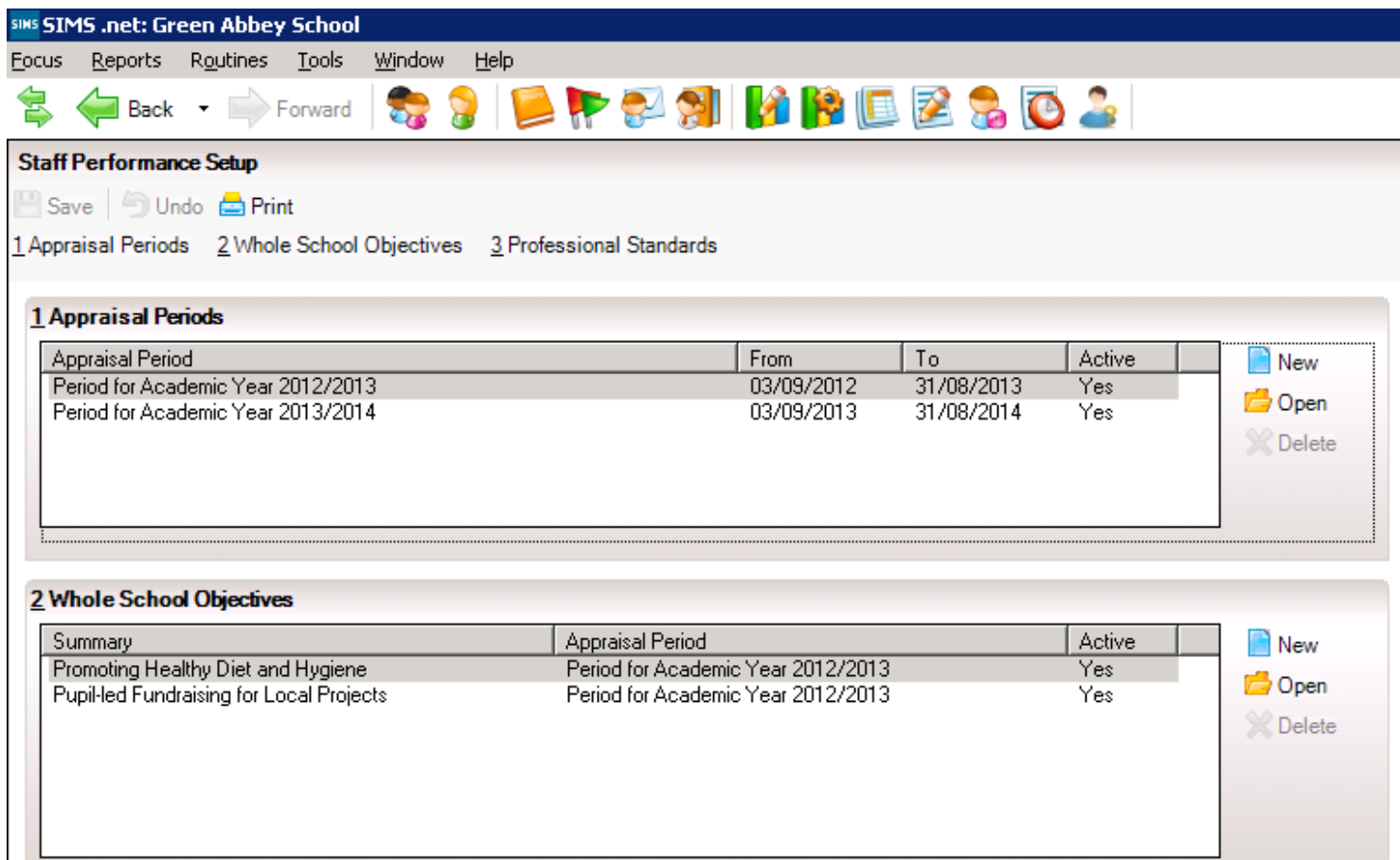

Set the Periods (can be termly up to 2 years maximum) and Whole School Objectives. These are allocated to be used within the Period(s) as required.

### **Staff Performance Setup**

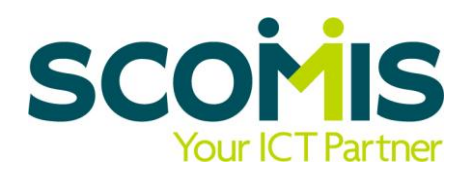

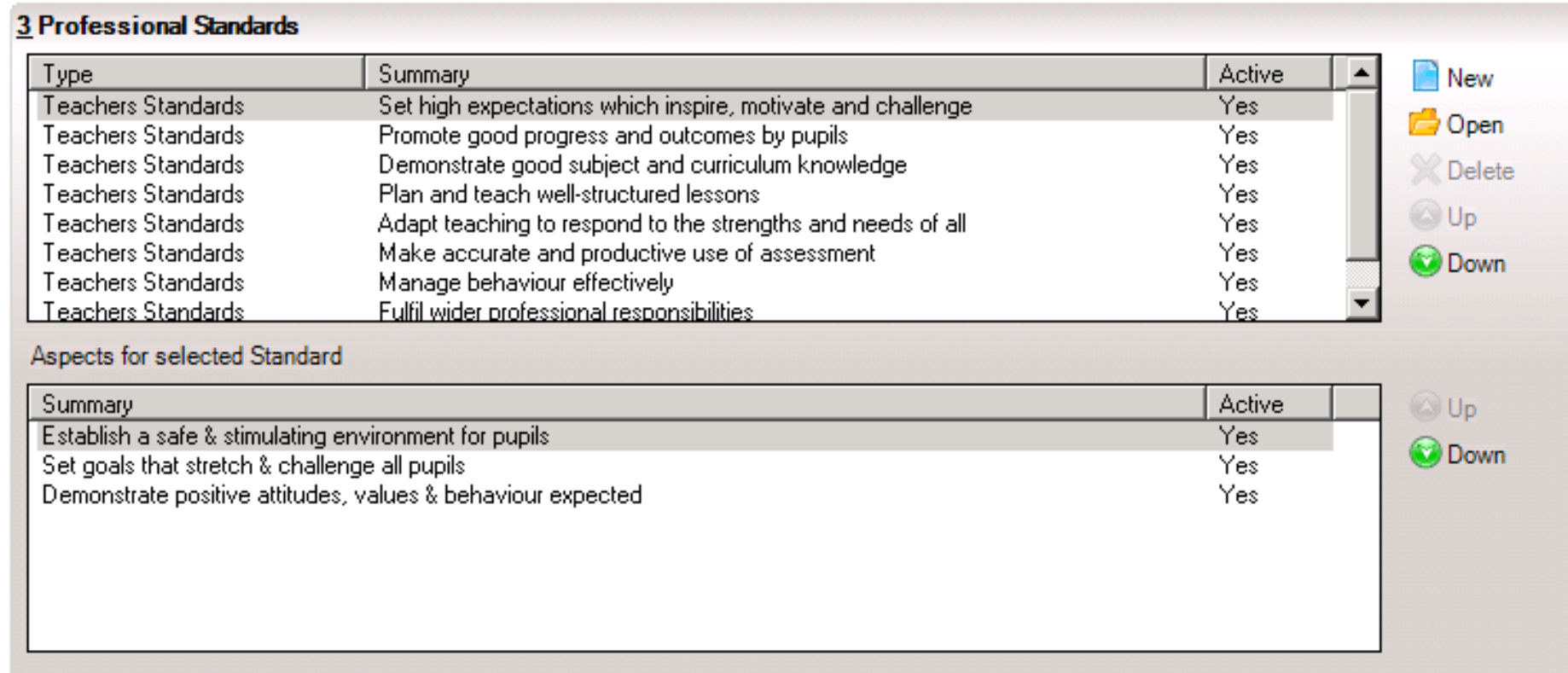

The Teaching Standards are already input (using latest information from the DfE). New Standards (Teaching or Custom) can be added, and existing entries amended.

### **Staff Browse**

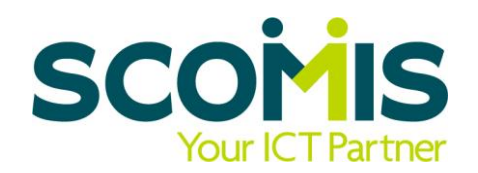

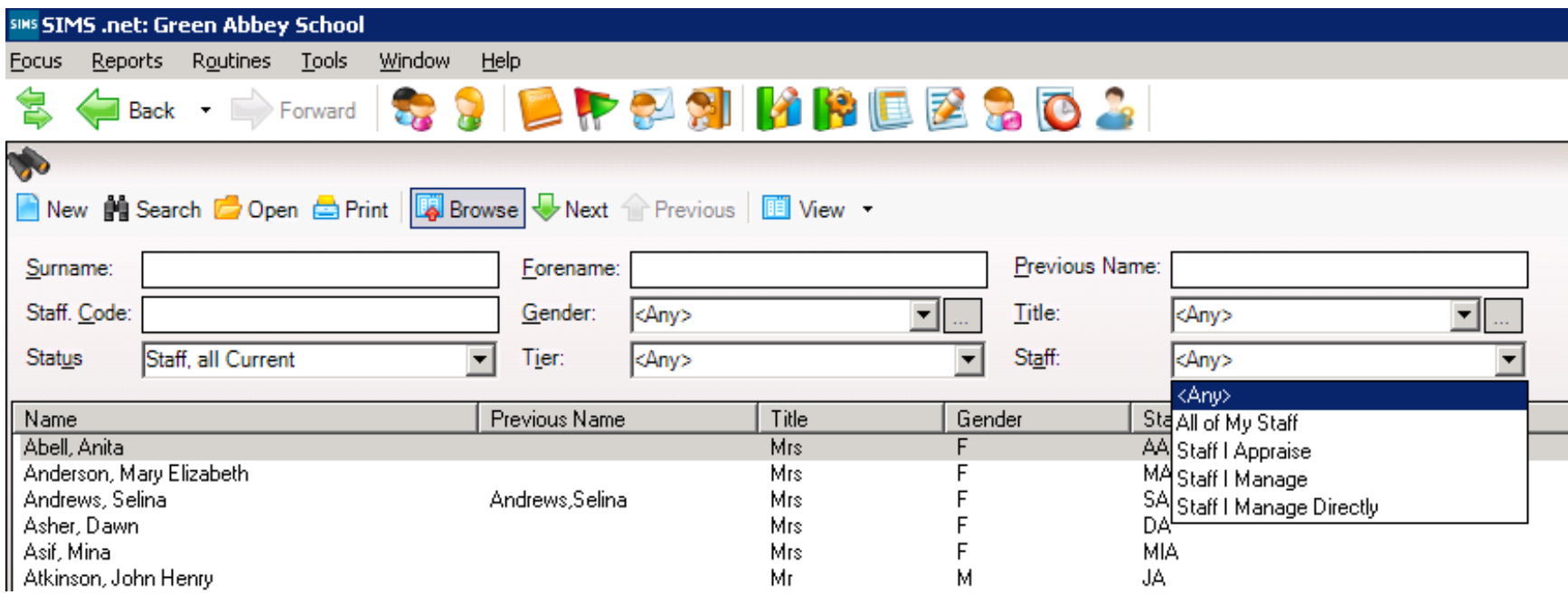

A new filter has been added, which allows Appraisers and Line Managers to quickly filter the staff list into those records they need to see.

'Any' is the default 'All Staff' setting and would show you all staff within the school. However you would not be able to view any Staff Performance information for any staff record not allocated to you within the Line Management Structure.

### **Staff Personnel Record**

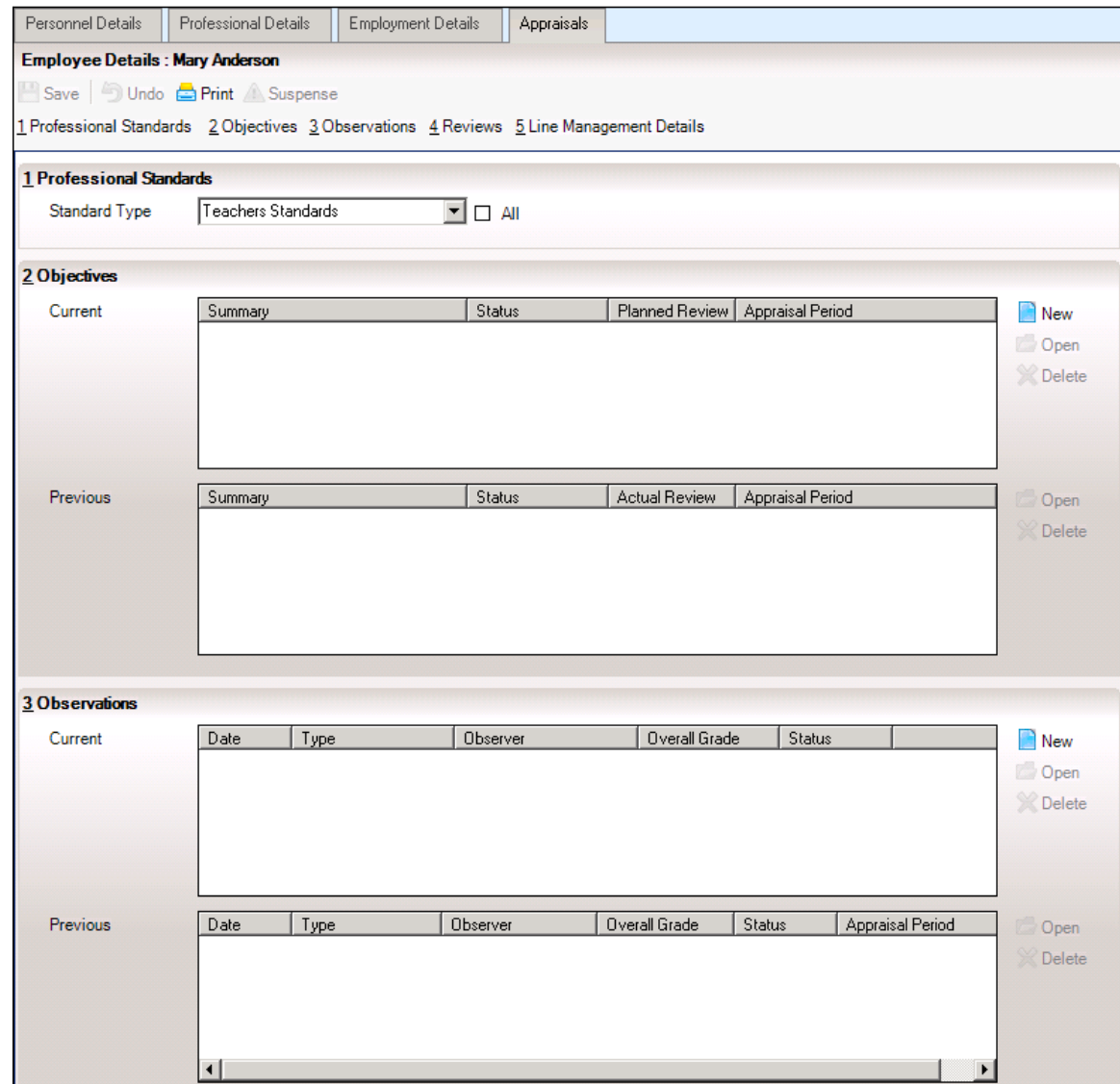

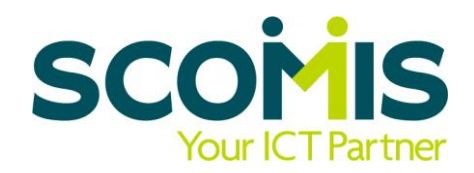

The Appraisals Tab is now available for all staff members within the Line Manager Structure. There are 5 panels available.

- 1. Teachers automatically default to the Teachers Standards but the All tick box allows other Standards to be available within the record if required.
- 2. Click on the New icon within Objectives to set Targets
- 3. Click on the New icon within Observations on progress against the targets

### **Staff Personnel Record**

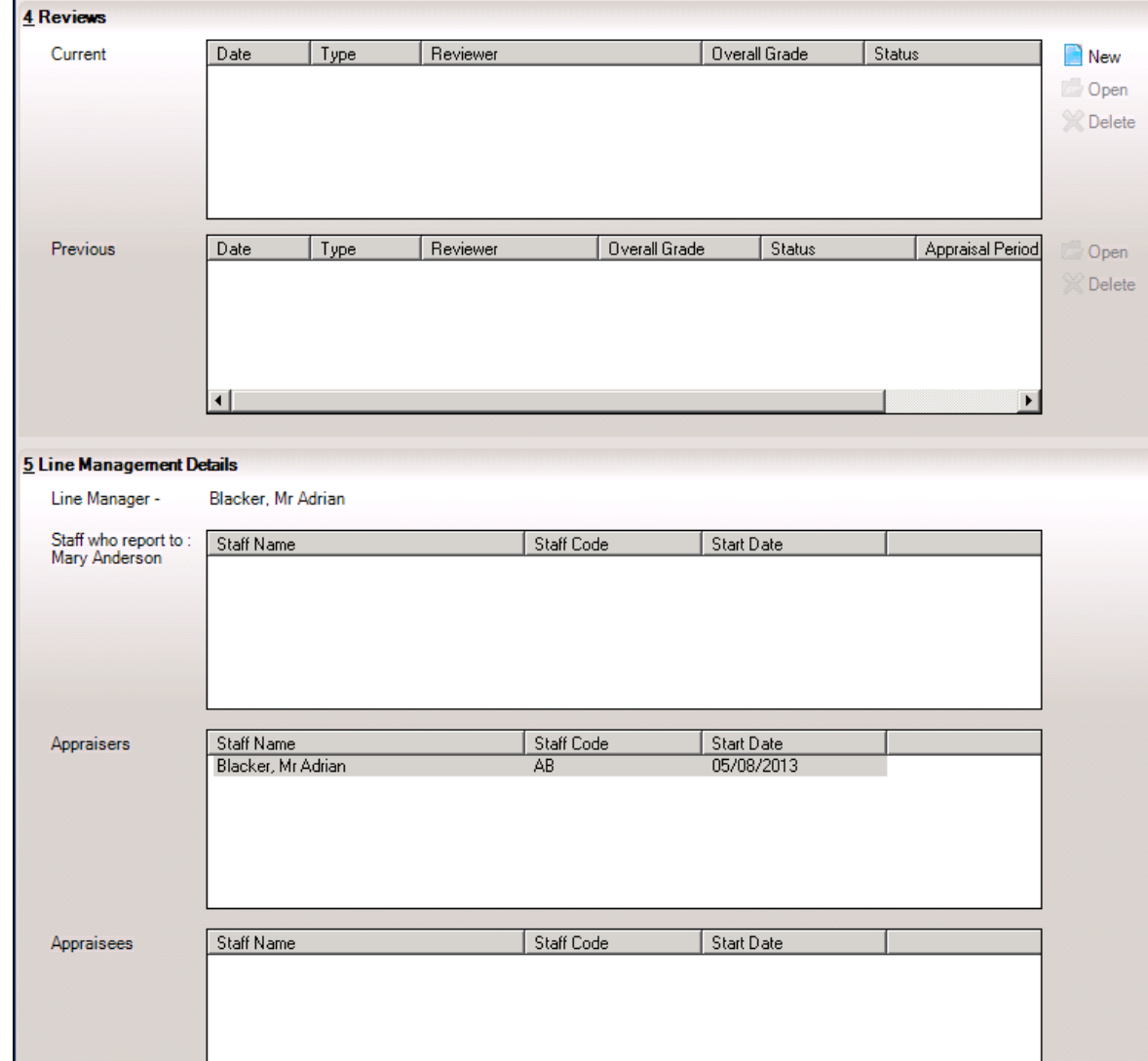

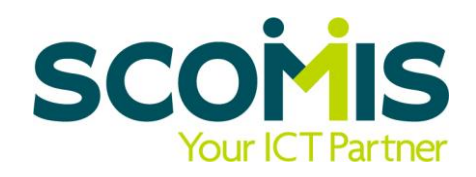

- 4. Click on the New icon to record Reviews
- 5. Information is pulled through from the Line Management Structure, to indicate who is responsible both to and for this staff member.

### **Set Objectives**

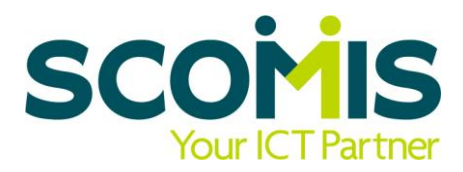

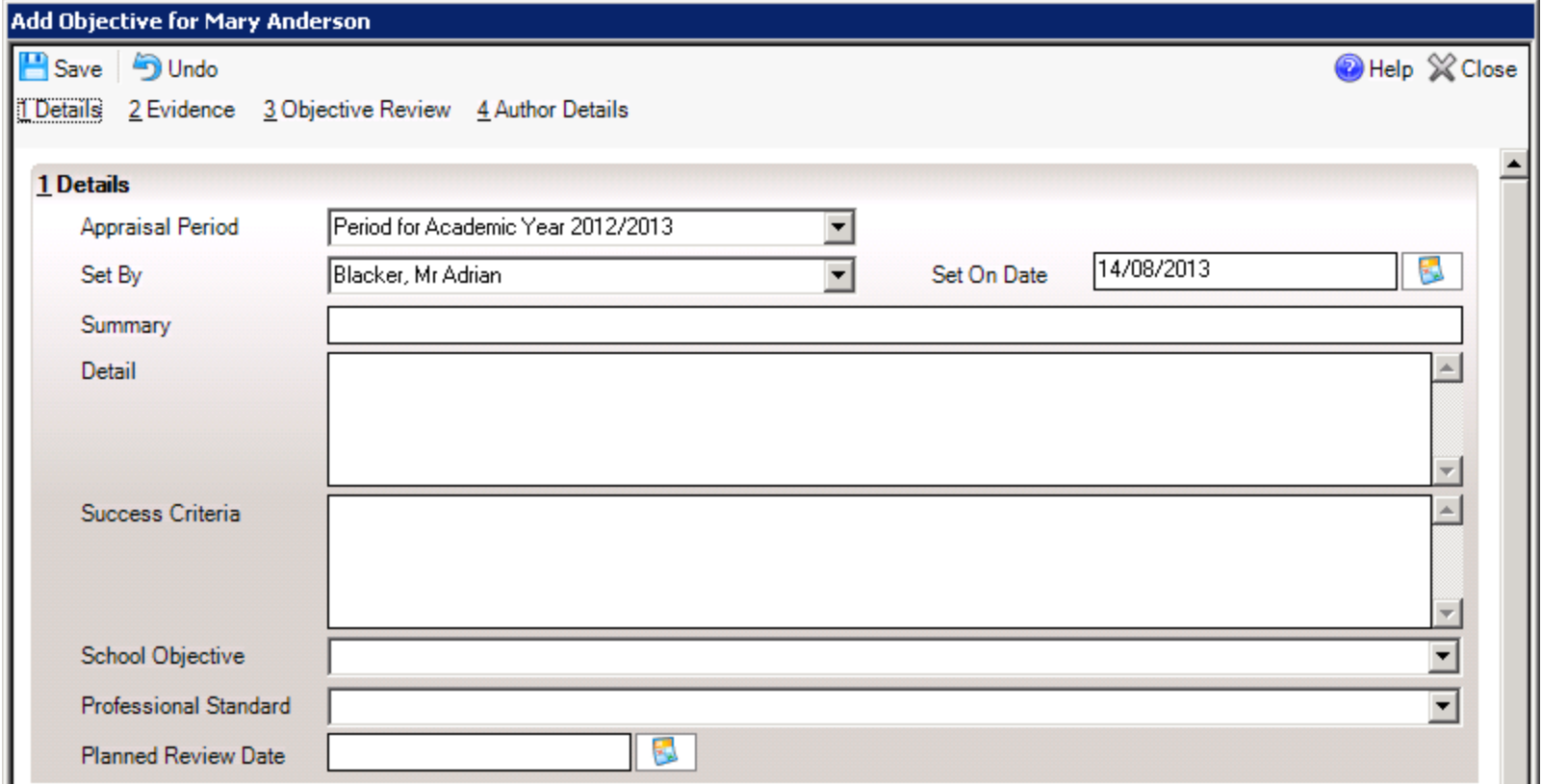

Enter the details of the Target/Task, using the Summary, Detail and Success Criteria fields (which are free text). You can link this target to one School Object and Professional Standard at present – this may change in future versions. An optional Review date can be entered also.

### **Set Objectives**

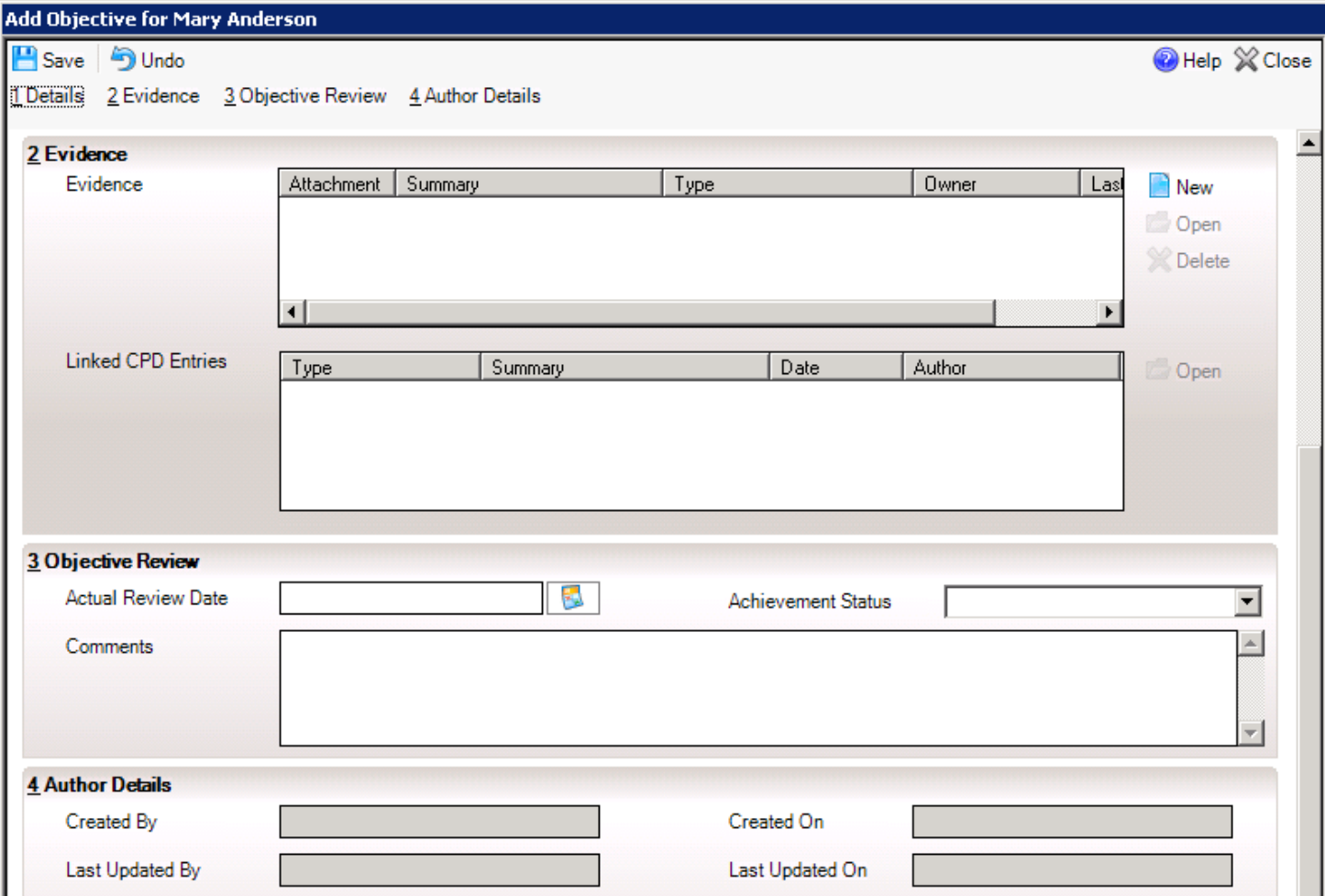

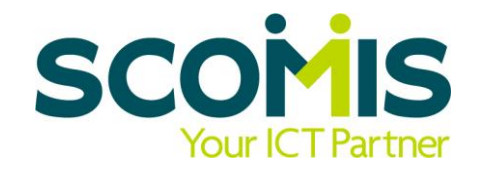

Evidence can be entered direct here or linked from the CPD Panel against the Staff record.

Details of the Review can be entered with an overall status.

This Status pick list is fully customisable by the school.

### **Record Observations**

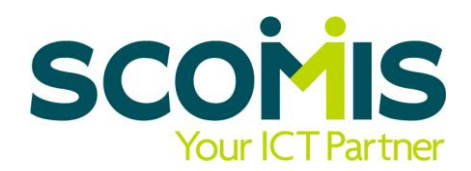

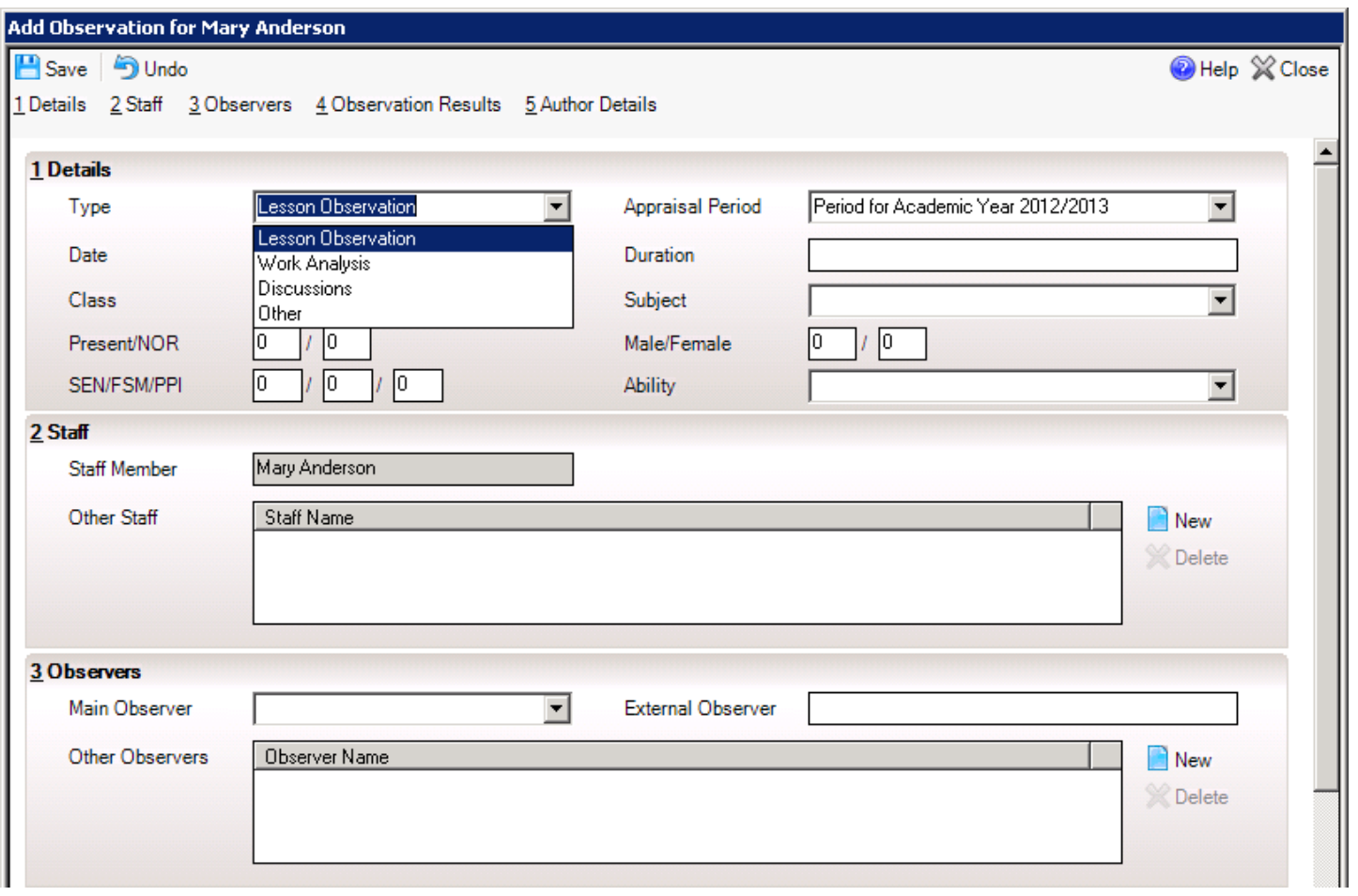

Select the type, date, duration and period at the top of the screen.

If applicable, select the class (taken from registers assigned to this teacher) and the analysis boxes will be populated.

Enter details of other staff present as necessary.

### **Record Observations**

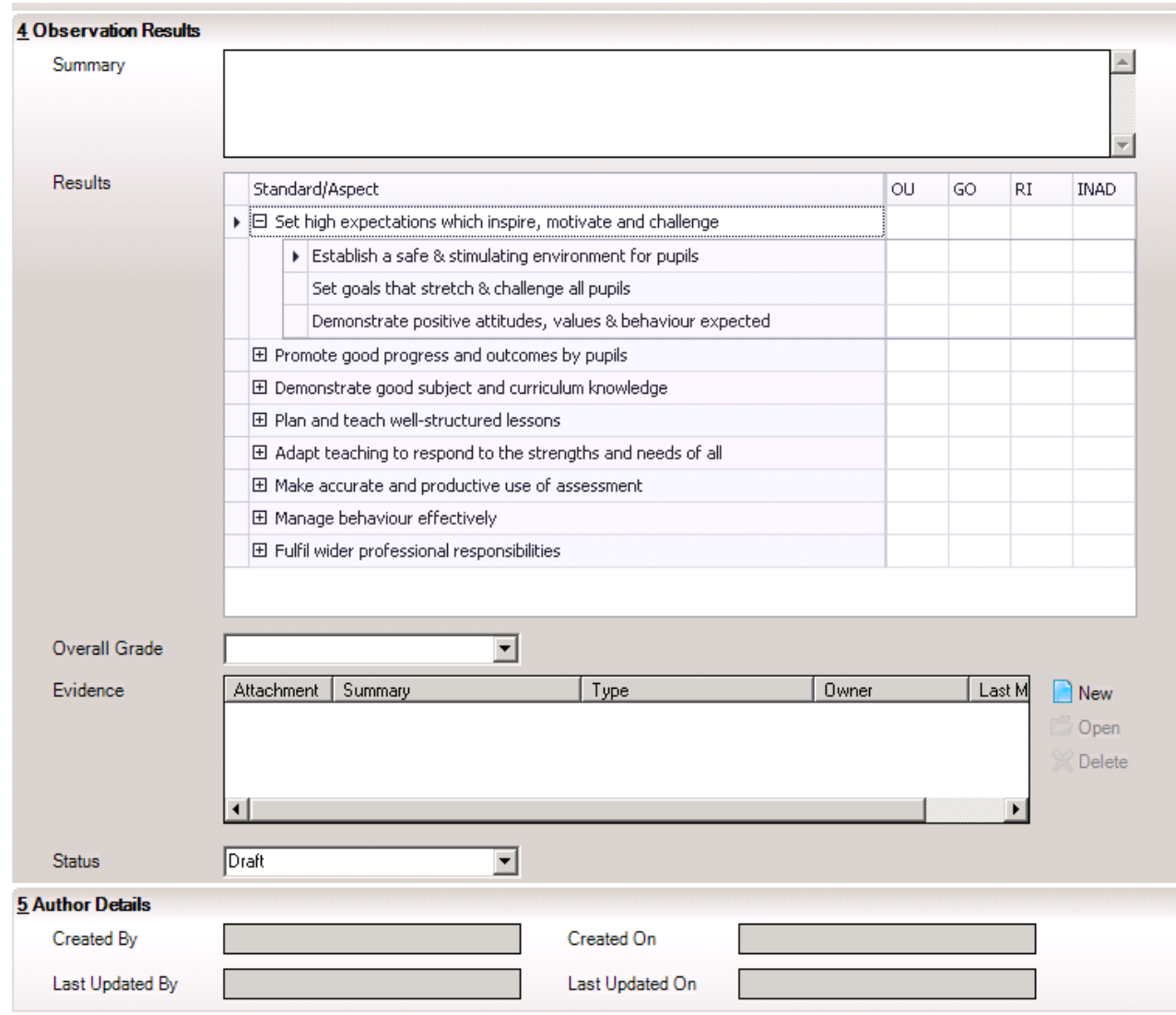

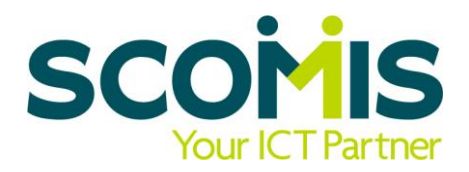

Enter supporting details in the Summary box.

Enter ticks to indicate grade achieved at Standard or Aspect level

Set the overall Grade at the bottom and attach Evidence if applicable.

Author details are automatically captured for audit purposes

### **Undertake Reviews**

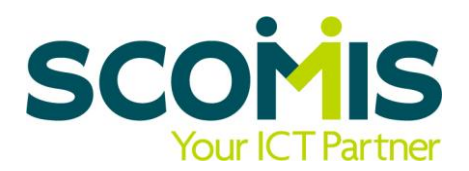

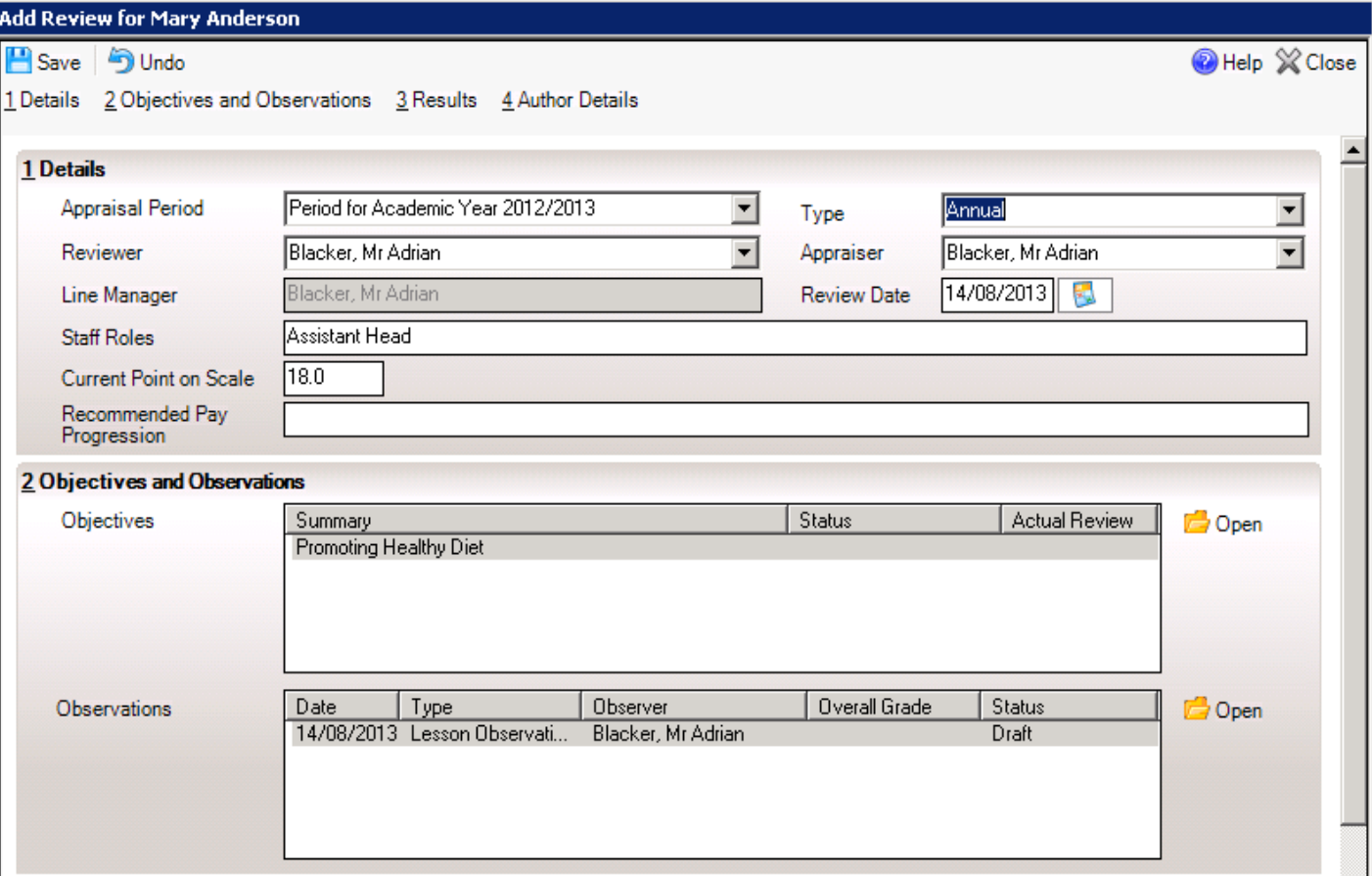

Type is mandatory but schools can set up as many types as required.

Details default to current Appraisal Period, along with current spinal point.

Recommendations for Pay Increases are recorded here.

Objectives and Observations can be accessed here on a read-only basis.

### **Undertake Reviews**

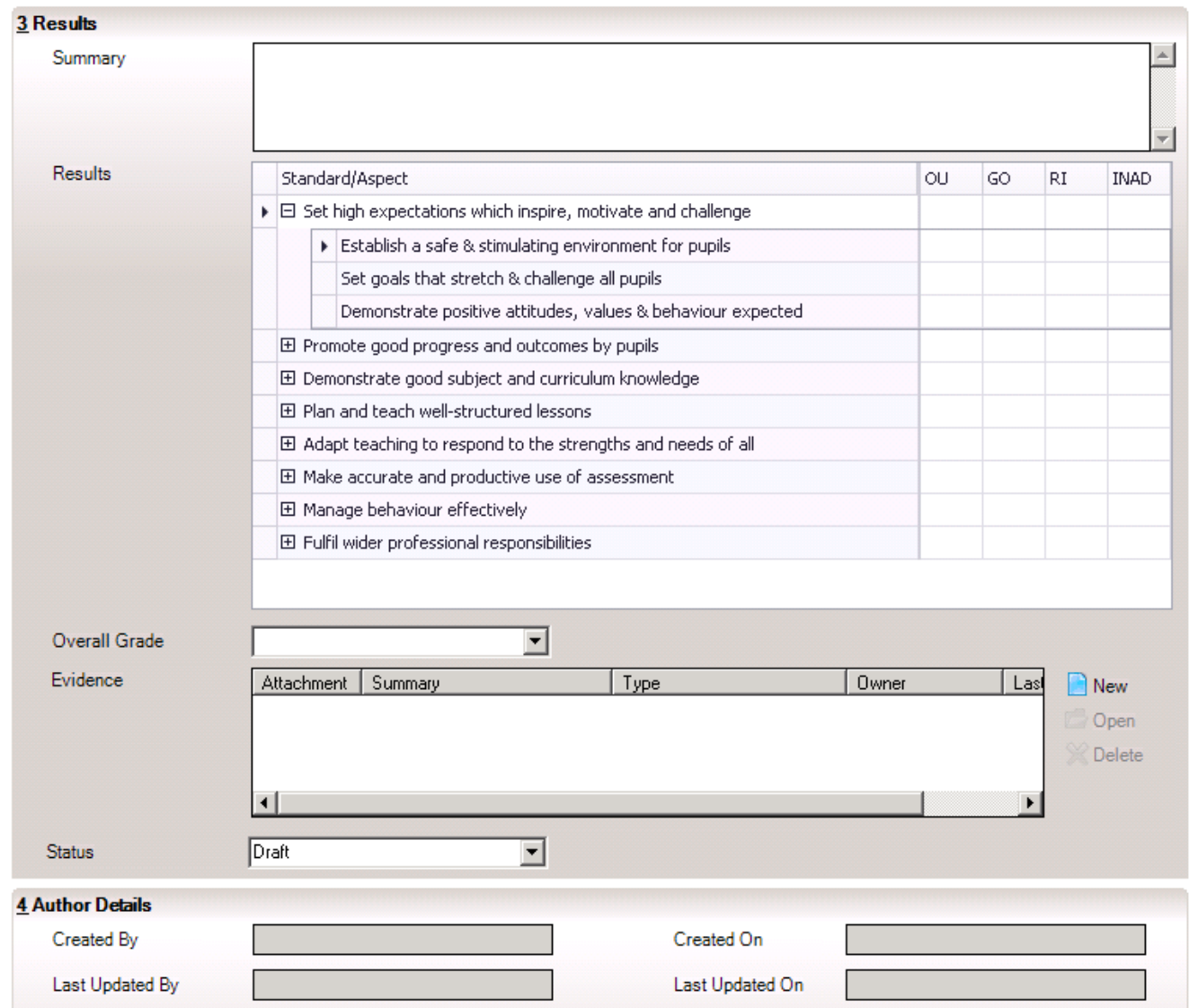

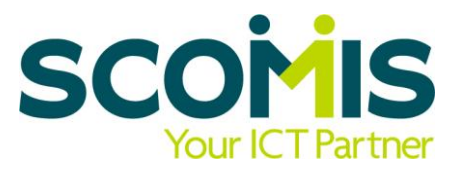

The overall results can be set at Standard or Aspect level, with a Summary allowing greater detail.

The Overall Grade and Evidence can be completed as necessary.

Once the Status has been set to Ready for Review, the record is set to Read-Only and cannot be amended further.

### **New CPD Panel**

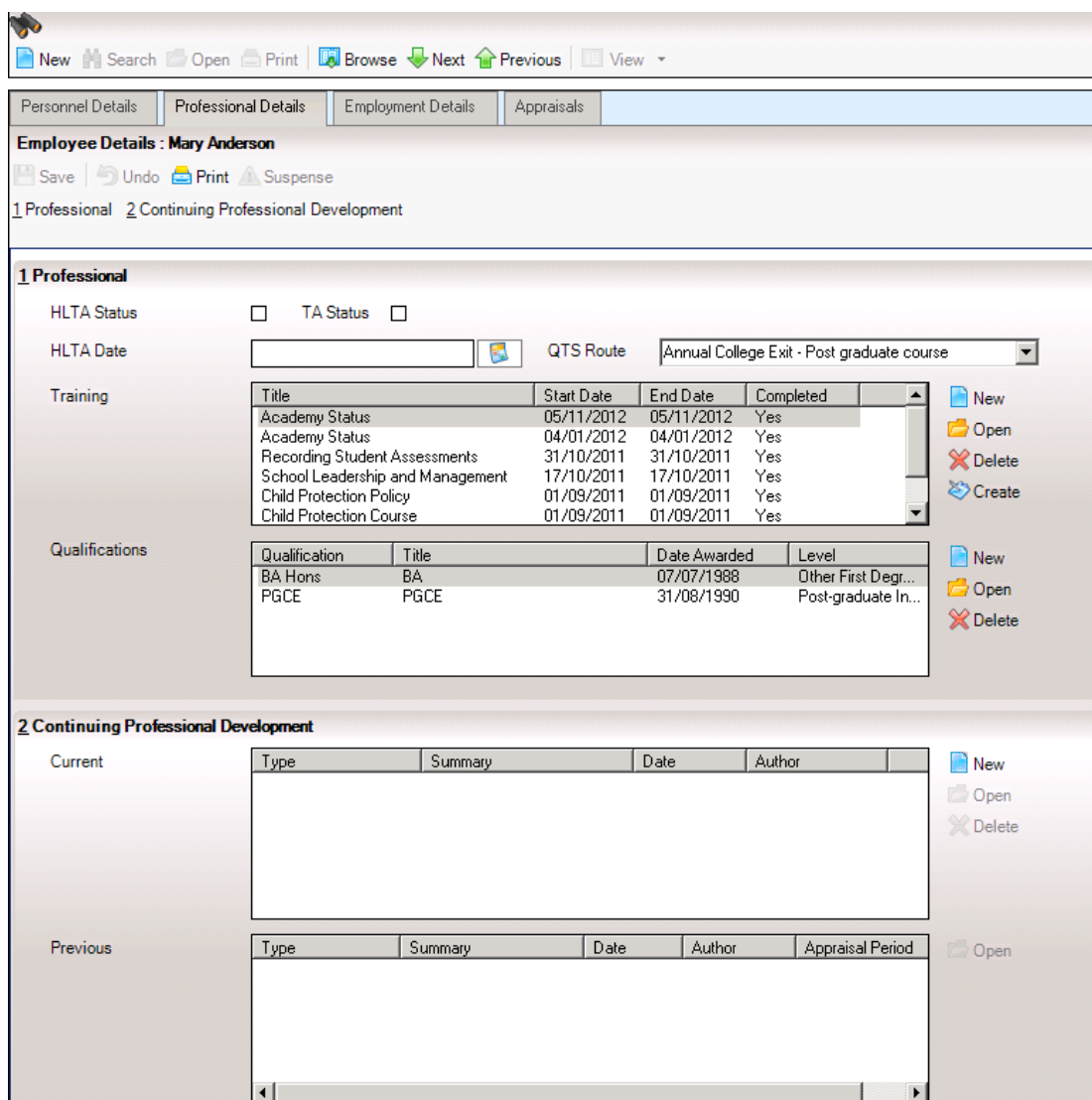

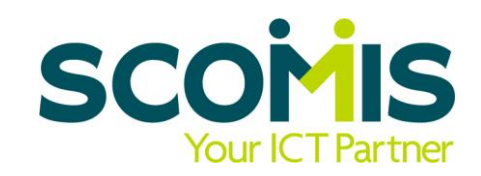

Staff can access and update their own Appraisal records and provide evidence via a CPD panel under Professional Details.

They can record text or attach documents as necessary.

Staff members will need to be in the Line Management Structure or manually added to a Staff Performance Permissions Group to see this panel.

### **Costs**

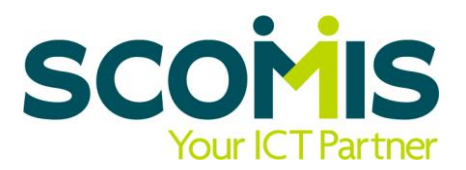

In complying with fair competition regulations, Capita are charging a one-off fee for this release, with the annual cost being part of the annual maintenance charge for Personnel in the future.

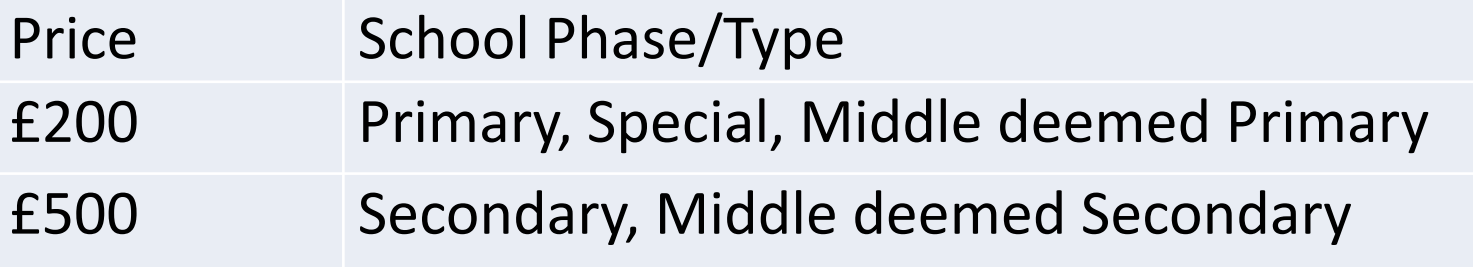

The Summer Release 2 should be available from mid-September but this date may be subject to change.

To order your licence, please contact Capita direct.

### **How to Order**

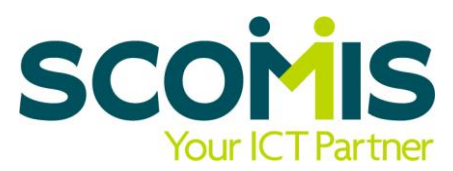

To purchase this software, the school will need to sign a contract for the one off purchase.

### Capita will require the following information :

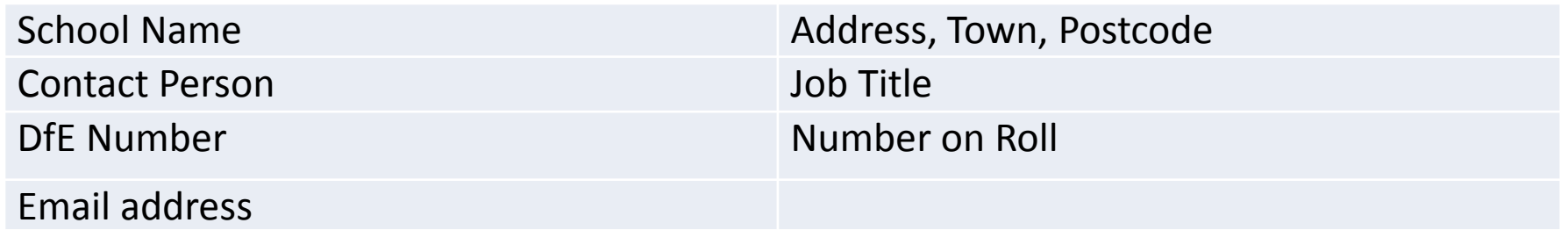

The school will need to return the contract in full with a Purchase Order number, signature, name, position and date on the front page. The contract can be faxed back to Capita or scanned and emailed to robert.tanner@capita.co.uk.

Installation will not be available before 27<sup>th</sup> September, unless advised otherwise by Scomis.

# **Software & Appraisal Skills Training**

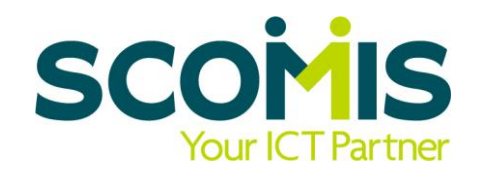

#### **SIMS Staff Performance - £115 per person (SLA rate) 09.30 – 12.30**

To tie in with the Department of Education's drive to link pay progression and the launch of the new Personnel Module in SIMS, Scomis have developed a new learning programme to support schools in getting up to speed quickly with the new SIMS module on Personnel.

#### **What will it cover?**

- Setting up a line management structure
- Setting up and configuring permissions
- Customising lookups and settings
- Recording and managing staff objectives
- Recording and managing observations
- Recording and managing reviews
- Reporting on Staff Performance

## www.devon.gov.uk/scomis

Contact us on 01392 385300 or [scomis@devon.gov.uk](mailto:scomis@devon.gov.uk) for further information